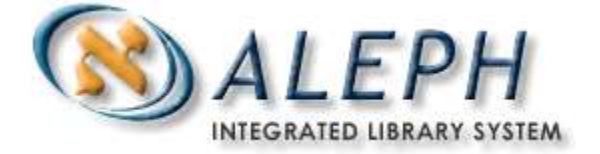

#### **S C H U L U N G S U N T E R L A G E**

# ALEPH 500 Exemplardaten im Bayerischen Verbundkatalog

# **Ex Libris**

 $\circ$  Ex Libris Deutschland GmbH (2003) Version 16 Zuletzt aktualisiert: 24.04.2018

# **INHALTSVERZEICHNIS**

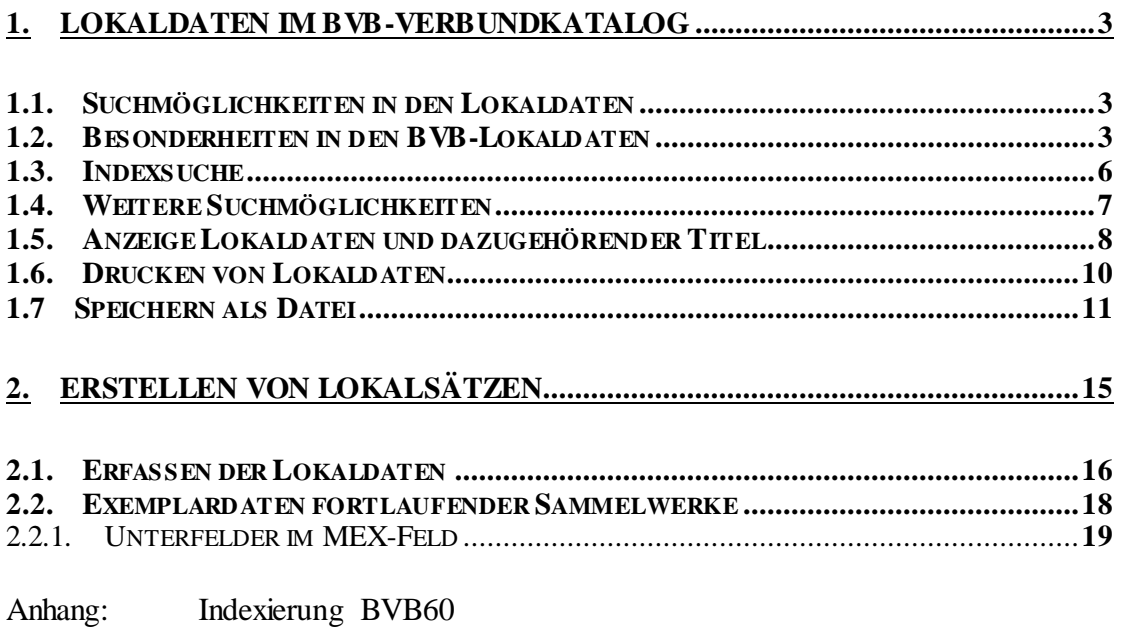

# **1. Lokaldaten im BVB-Verbundkatalog**

Bibliographische Daten und Lokaldaten werden im Verbundsystem in getrennten Dateien (Libraries) verwaltet (BVB01 und BVB60). Die Lokaldatensätze werden dabei über die Identifikationsnummern mit den Titelsätzen verknüpft. die Identifikationsnummern mit den Titelsätzen verknüpft. Verbundteilnehmer, die kein eigenes Lokalsystem besitzen, haben die Möglichkeit, ihre Bestandsinformationen in den Lokaldaten (BVB60) abzulegen. Außerdem werden die Zeitschriften-Bestandsinformationen von allen Bibliotheken in der BVB60 gespeichert.

Im Verfahren zur Erfassung der Exemplardaten wird zwischen Exemplaren von begrenzten Werken und denen fortlaufender Sammelwerke (Zeitschriften, Zeitungen) unterschieden. Voraussetzung ist jedoch in jedem Fall ein Lokalsatz, der mit dem Titelsatz verknüpft ist.

# **1.1. Suchmöglichkeiten in den Lokaldaten**

Die 3 verschiedenen Such-Registerkarten in der Dienstrecherche stehen auch für Lokaldaten zur Verfügung.

Zunächst muss man als Datenbank "Lokaldaten" wählen

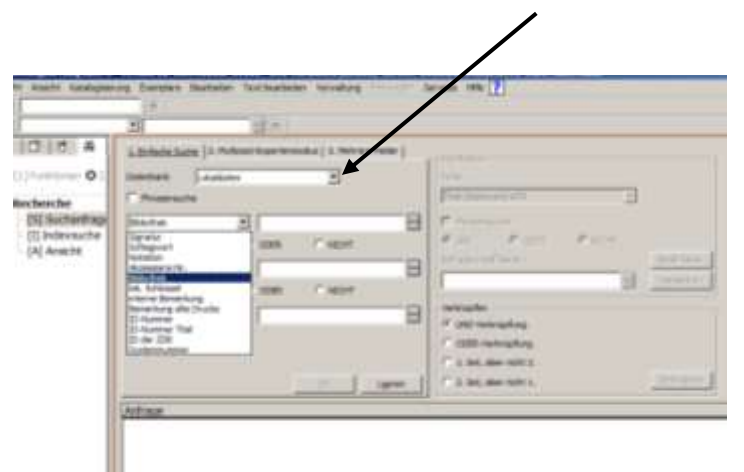

Bei der "Einfachen Suche" können folgende Inhalte gesucht werden:

- Signatur
- Lokale Schlagwörter
- Notation
- Akzessions-Nr.
- Bibliothek
- lokale Schlüssel
- interne Bemerkung (125b)
- Bemerkung alte Drucke
- ID-Nummer
- ID-Nummer des Titels
- ZDB-ID
- Systemnummer

### **1.2. Besonderheiten in den BVB-Lokaldaten**

Bei der Signaturensuche müssen blanks und runde Klammern weggelassen werden; man kann mit oder ohne Standort suchen:

Such-Beispiel, wenn blanks vorhanden sind:

In Feld 100\_ steht: 410/VW 9000 1003<br>Gesucht wird mit 410/VW90001003 Gesucht wird mit 410/VW90001003<br>Oder mit VW90001003 VW90001003 Beides bringt ein korrektes Ergebnis

Such-Beispiel runde Klammern:

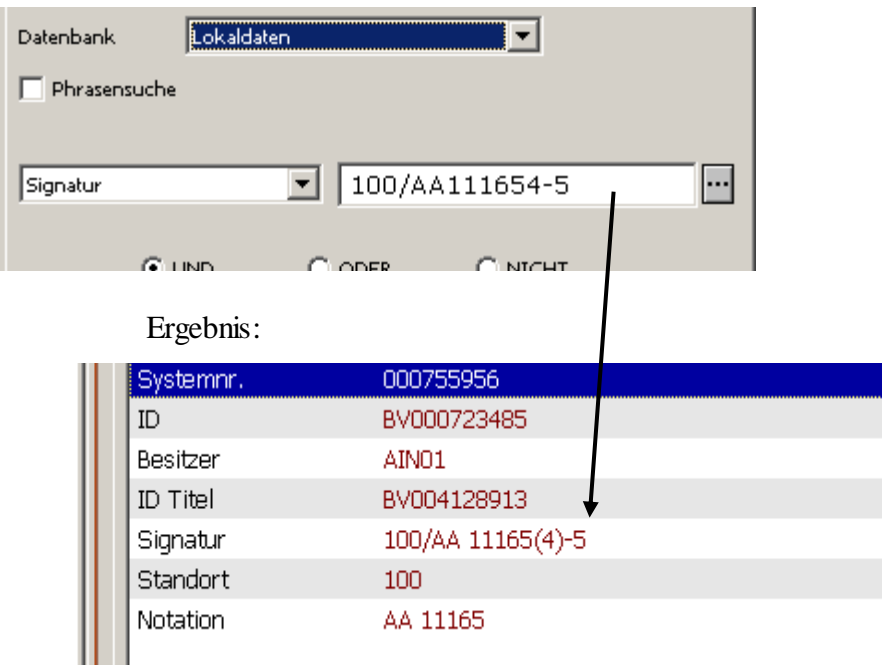

Bei Schlagwörtern werden manchmal spitze Klammern verwendet , diese muss man ebenfalls bei der Suche weglassen.

Will man alle Lokalsätze eines Mehrteilers finden, bietet sich die trunkierte Suche an:

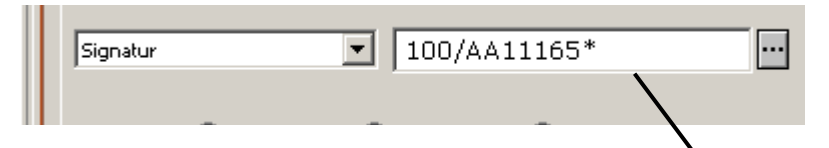

Es werden dann alle Signaturen gefunden, die mit der eingegebenen Zeichenfolge beginnen.

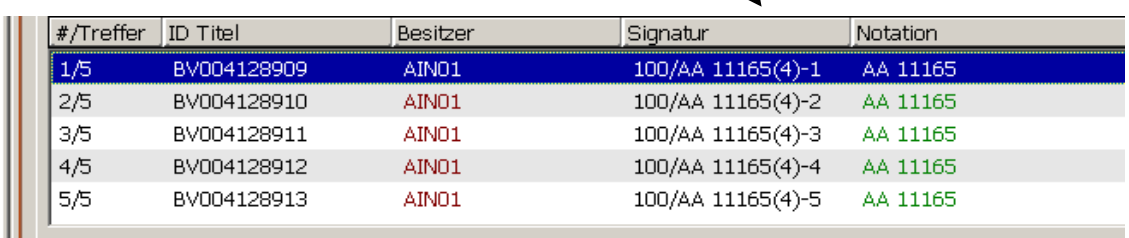

### **1.3. Indexsuche**

Signaturen, Lokale Schlagwörter, Akzessions-Nummern und Notationen können auch über die Indexsuche recherchiert werden.

Alle Einträge von allen Bibliotheken, die L-Sätze besitzen, werden in denselben Indices eingetragen. Es gibt also keine "Privat"-Signaturen-Indices einer Bibliothek. Nur in der Ansicht wird wird mit einem Trick vor die Signaturen der Besitz-Nachweis gestellt. Um an die gewünschte Stelle im Index zu browsen, muss man als Einstieg eingeben:

Besitznachweis Standort/Signaturanfang

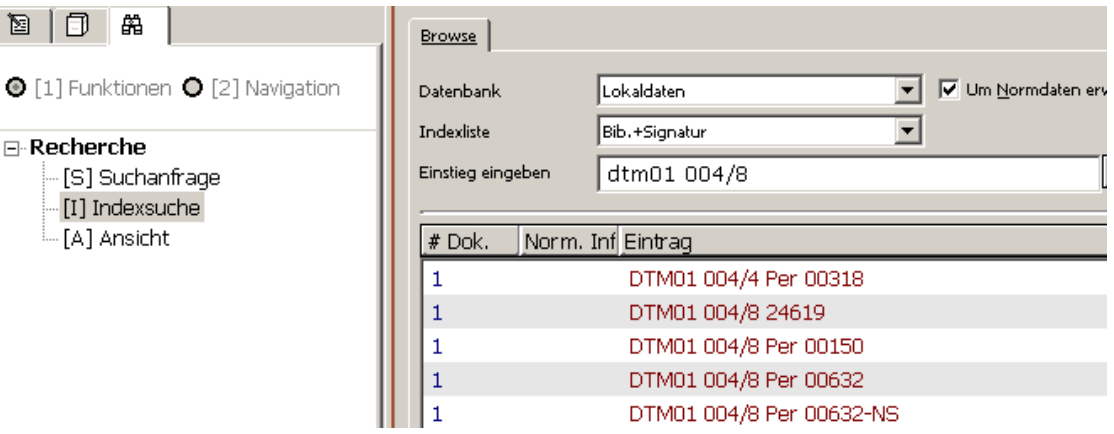

Ein Doppelklick auf eine Signatur führt zur Anzeige des L-Satzes. Weitere Möglichkeit: nach dem Markieren ein oder mehrerer Einträge wird rechts der Button "ANSICHT" aktiv.

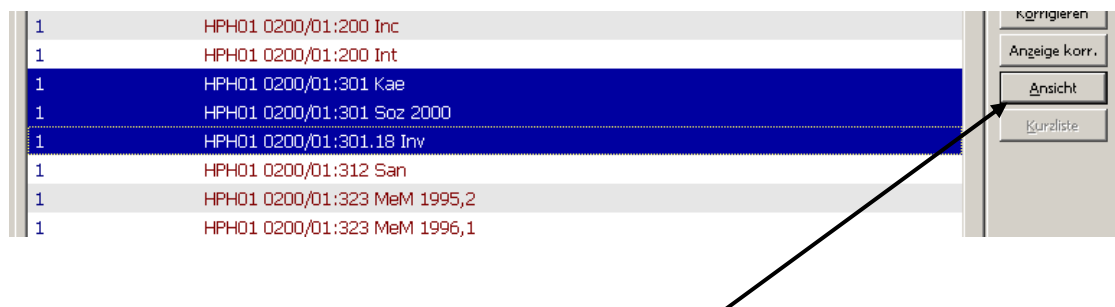

Das Klicken darauf zeigt die dazugehörenden L-Sätze.

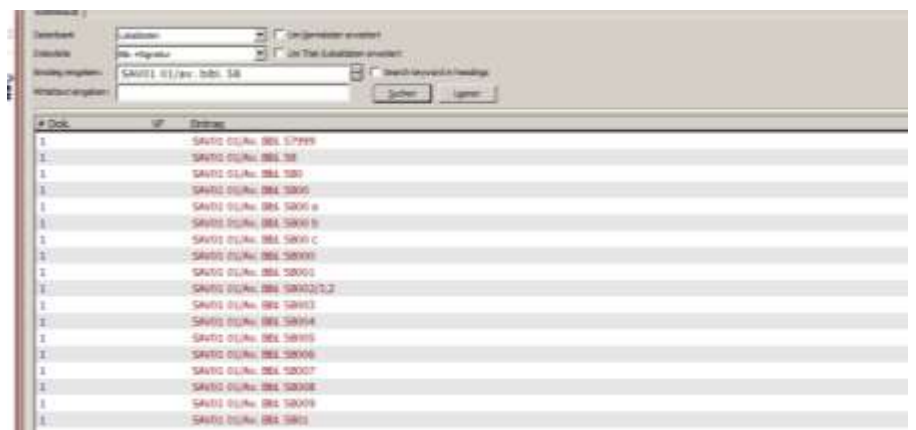

Die Sortierung erfolgt nicht nach dem Zahlenwert, sondern entsprechend der Ziffern.

# **1.4. Weitere Suchmöglichkeiten**

Nur bei der Expertensuche kann nach dem Feld Standort (105) gesucht werden. Dazu muss der Index WSO angegeben werden.

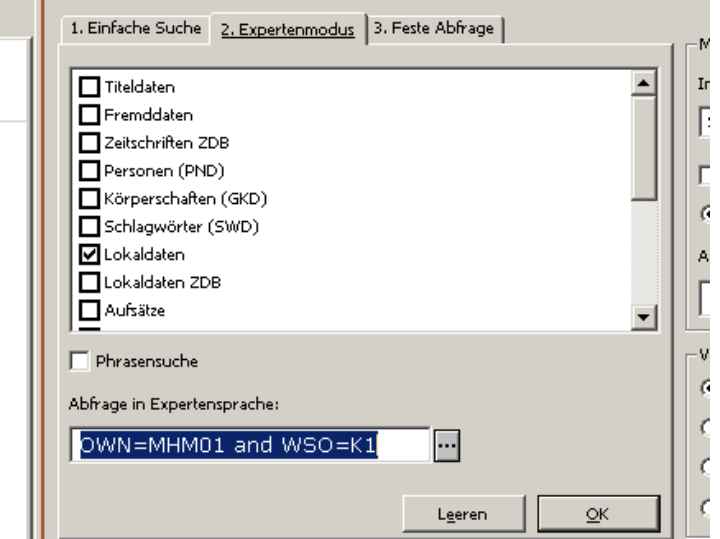

Bei der Festen Abfrage gibt es fast dieselben Suchmöglichkeiten wie in der Einfachen Suche (es fehlen: Interne Bemerkung und ID-Nr. von Titel und ZDB). Die einzelnen Suchfelder werden mit UND verknüpft:

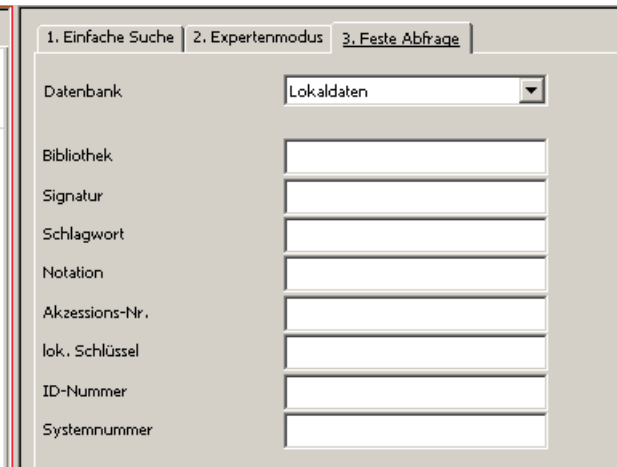

# **1.5. Anzeige Lokaldaten und dazugehörender Titel**

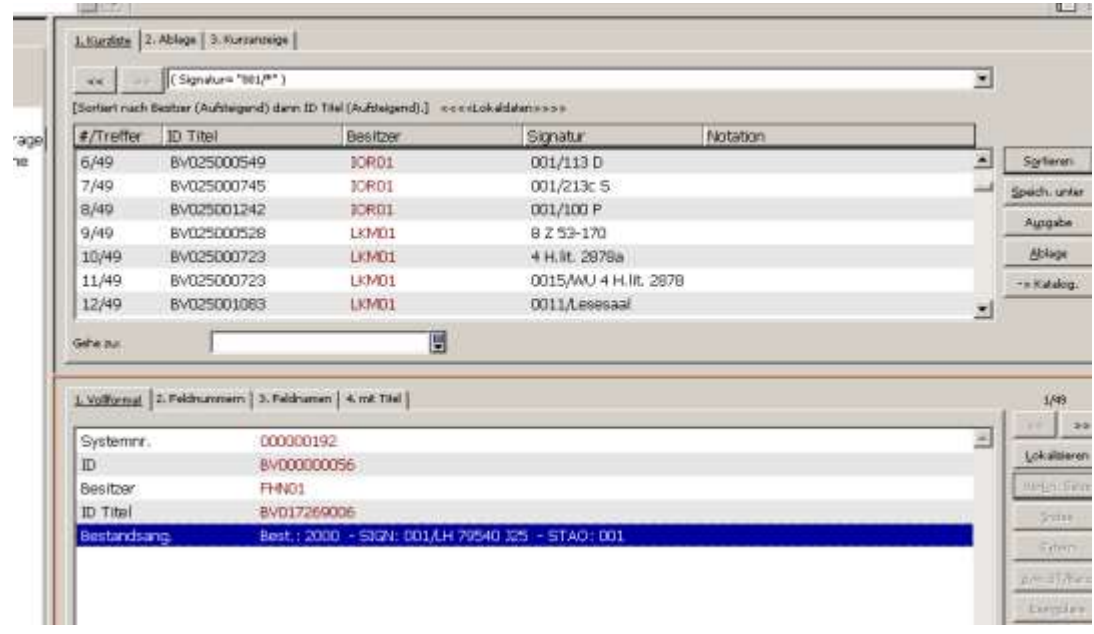

Das Suchergebnis wird im oberen rechten Rahmen als Kurzliste angezeigt, im unteren Rahmen der erste bzw. ein markierter Satz im gewählten Ausgabeformat.

Standardmäßig erfolgt eine Sortierung nach der besitzenden Bibliothek. Es ist aber auch möglich, nach der Signatur oder ID des Titels sortieren zu lassen.

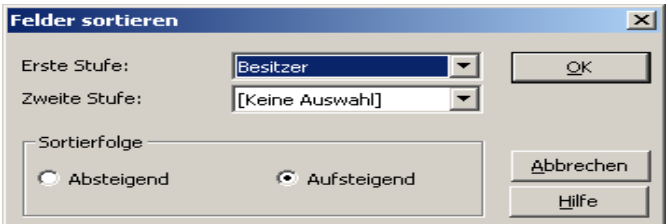

© Ex Libris Deutschland GmbH. (2004) Seite 8 von 21

Dokumenttitel: ALEPH 500 Exemplardaten im Bayerischen Verbundkatalog Version: 16

Will man den dazugehörenden Titel sehen, gibt es mehrere alternative Möglichkeiten:

1. Die 4. Register-Karte zeigt die lokalen Angaben unterhalb der Katalogkarten-Anzeige des Titels:

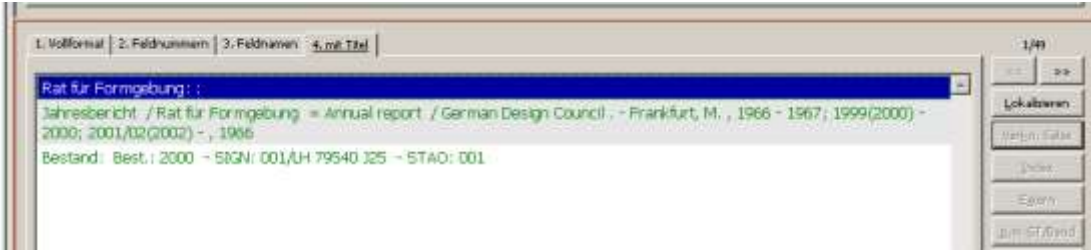

2. Sie klicken auf den Button "Lokalisieren" :

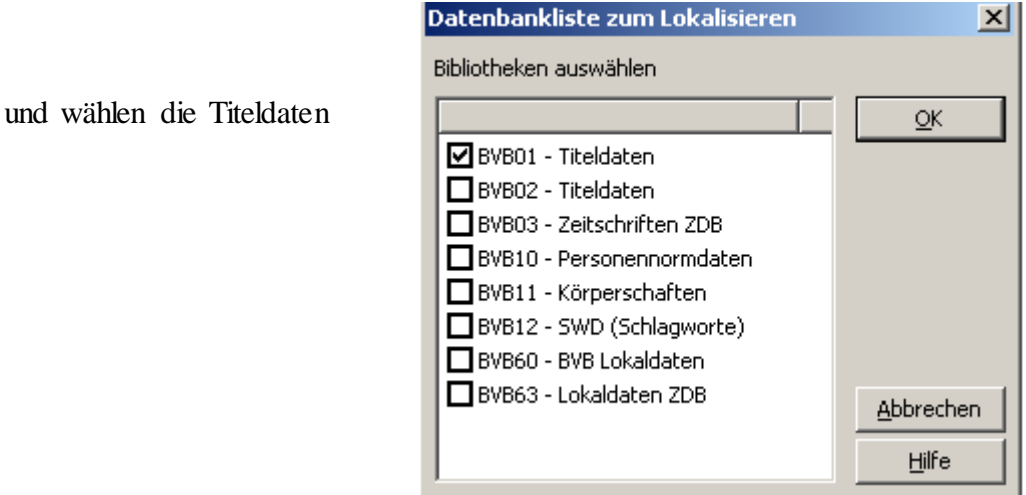

Als Suchergebnis wird der Titel angezeigt.

3. Möglichkeit: über die Option "Navigation" im linken Rahmen:

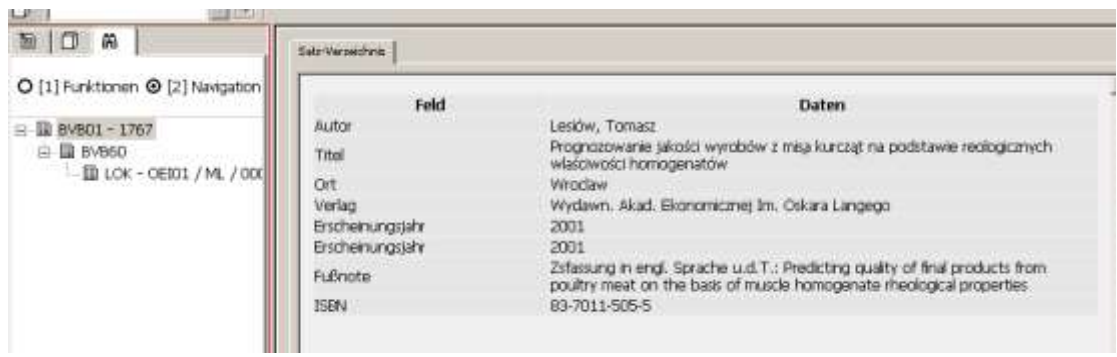

es öffnet sich ein neues Fenster mit der Titel-Anzeige.

Im Navigations-Rahmen sieht man einen Übersichtsbaum, der zeigt, welche Bibliotheken einen Lokalsatz an dem Titel hängen haben. Klickt man auf den LOK-Eintrag, so wird im rechten Rahmen der L-Satz gezeigt.

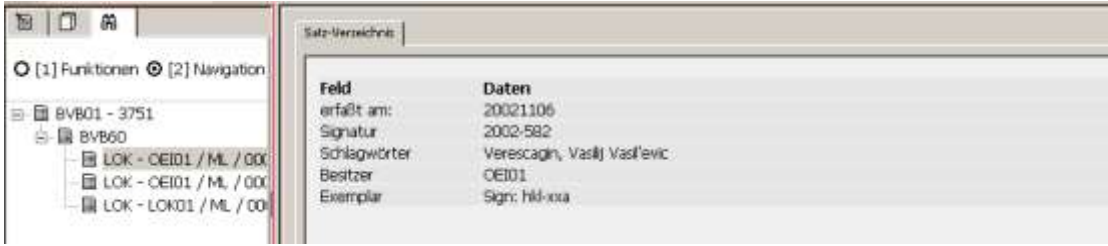

# **1.6. Drucken von Lokaldaten**

Zum Ausdrucken markieren Sie in der Dienstrecherche im oberen Rahmen (Kurzanzeige) die gewünschten Sätze.

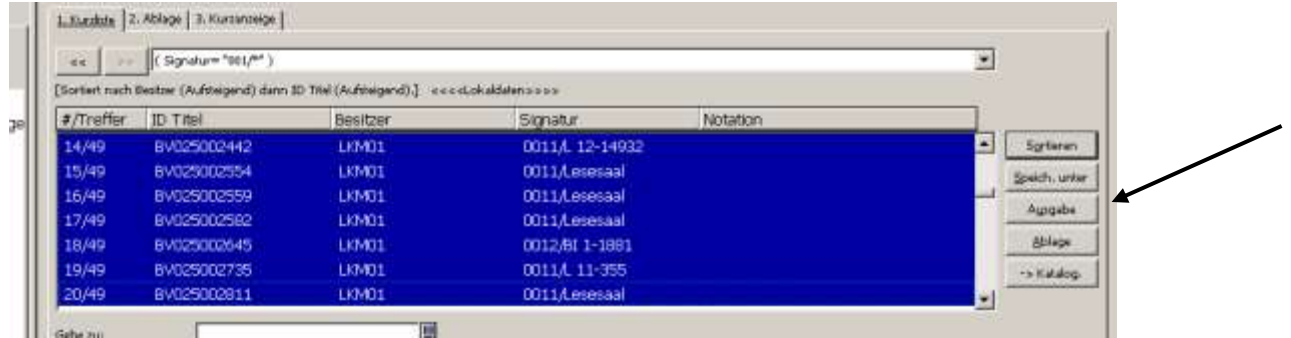

Nach einem Klick auf die Taste "Ausgabe" öffnet sich ein Auswahlfenster:

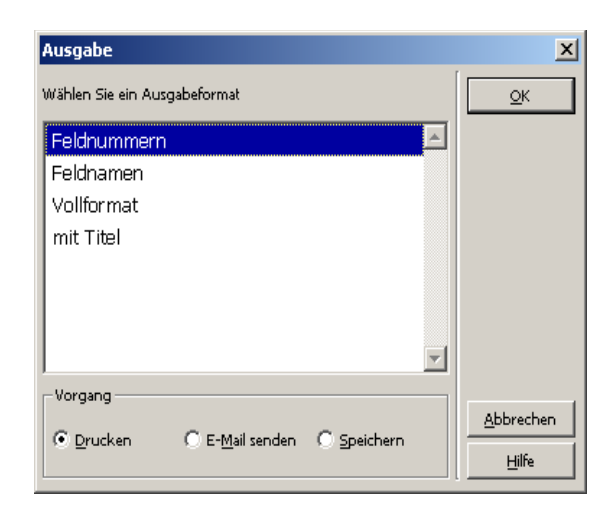

Siehe auch Schulungsunterlagen: Kap. Recherche, S. 10-11

#### Beispiel Ausgabe im Format "mit Titel"

#### **Catalog Print - Citation**

```
Number of Records:
                    0012
Format Type:
                    037
Dokument 1 von 12
```
Deutscher Richterbund: :

Handbuch der Justiz / die Träger und Organe der rechtsprechenden Gewalt in der Bundesrepublik Deutschland / hrsg. vom Deutschen Richterbund . - Hamburg ; Berlin ; Bonn ; Heidelberg : v. Decker , 1.1953 - , 1953 . - ISSN: 0073-0092

Bestand: Best.: 1953=Jg.1; 1958=Jg.4; 1964 - 1982 = Jg.7-16; 1996=Jg.23 - - SIGN: 8 Z 53-170 - STAO: 0001 - SoSIG: 0012/BI 26-8105=Neueste Ausg.

Dokument 2 von 12

Universität <München>::

Personen- und Vorlesungsverzeichnis / Ludwig-Maximilians-Universität, München . - München : Verl. UNI-Dr., SH 1935 - Trim. 1940,3; SS 1944 - , 1935

Bestand: Best.: SH 1935 - Trimester 1940,3; SS 1944 - WS 1944/45; SS 1946 - - SIGN: 4 H.Iit. 2878a - STAO: 0001 -SoSIG: 0011/L 4-5678=Letzte 20 Jg.

### **1.7 Speichern als Datei**

Eine editierbare Datei kann man im aleph-Client erzeugen oder im web-Opac BVBR:

Zunächst in aleph-K:

Statt drucken wählen Sie die Option "Speichern" Vorausgesetzt wird, dass die Druck-Konfiguration auf Standarddruck eingestellt ist (mit rechter Maustaste auf das Drucker-Icon unten rechts klicken)

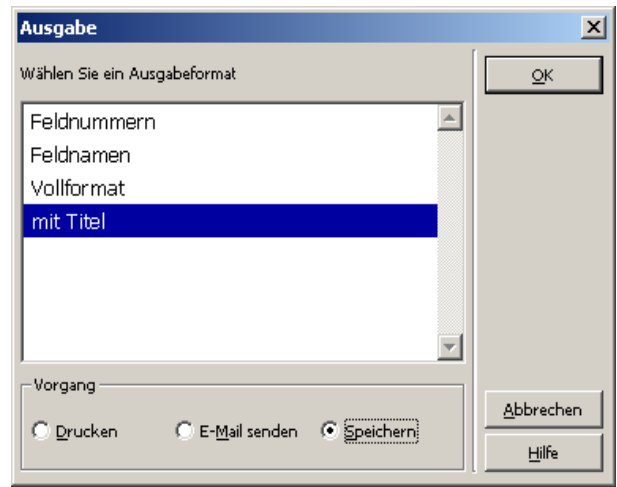

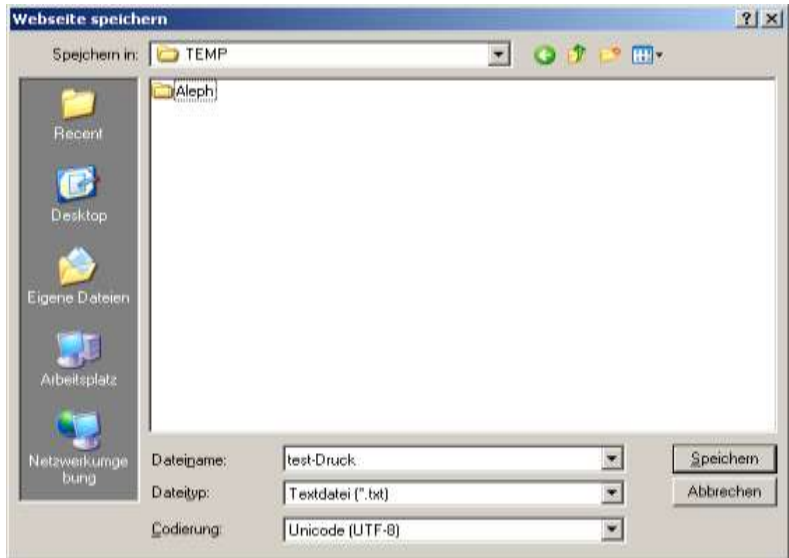

Daraufhin öffnet ein weiteres Fenster und Sie können angeben, wo, mit welchem Namen und in welchem Format die Datei gespeichert werden soll.

### BVBR: Speichern oder E-Mail-Datei

Erstellen Sie Ihre Suchanfrage in BVB60 und klicken die gewünschten Datensätze an:

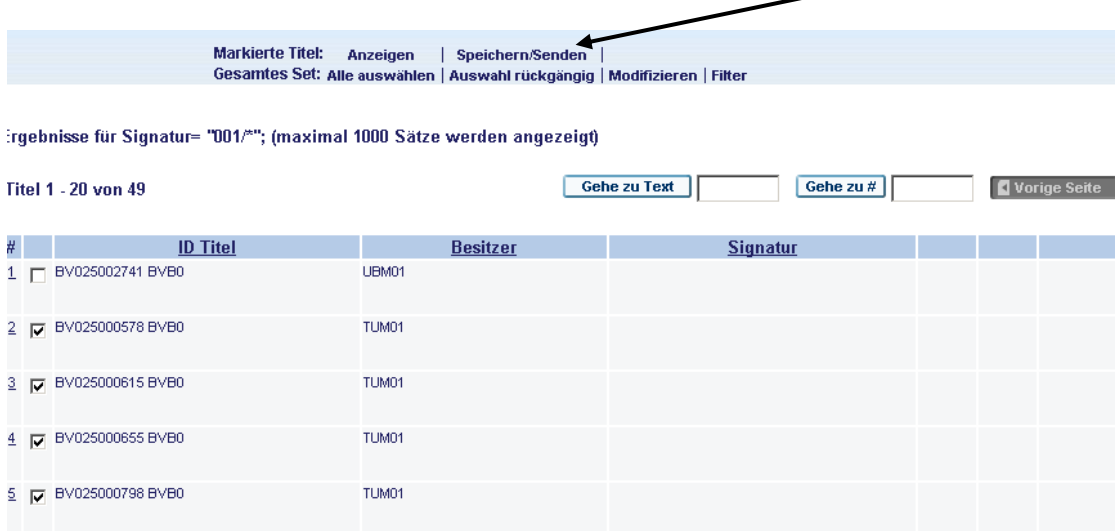

Oberhalb der Kurz-Ergebnisliste gibt es eine Option "Senden/Speichern".

Hier hat man die Möglichkeit, die angeklickten Sätze entweder als E-Mail an jemanden zu schicken, oder sie sich auf den PC zu speichern und ggf. weiter zu bearbeiten.

#### Versenden oder Speichern der markierten Titel

**Constantinople** 

**STATISTICS** 

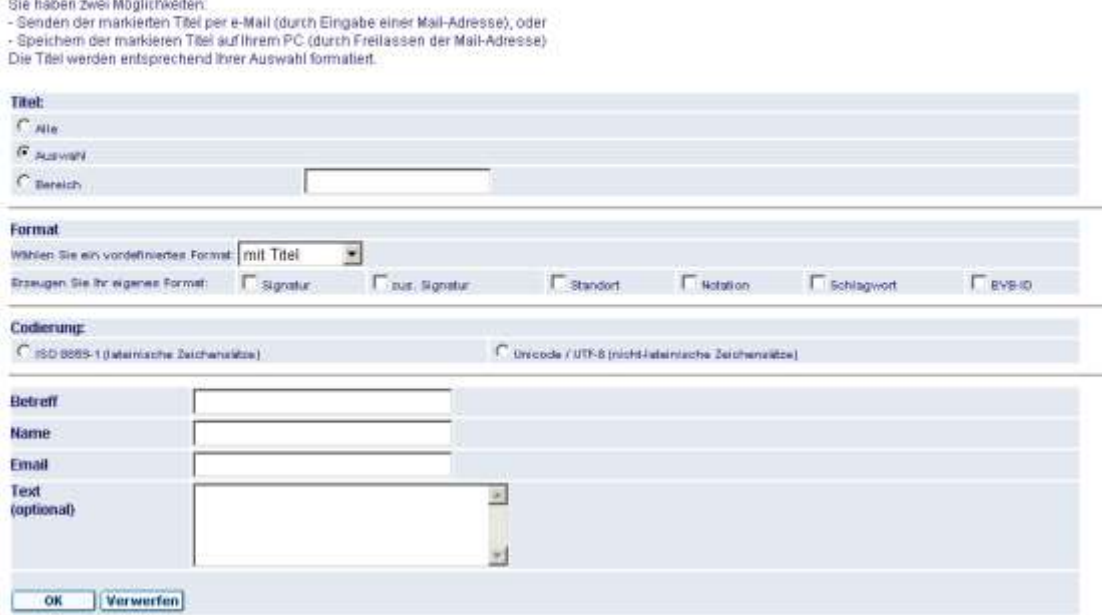

Wählen Sie bei Codierung "Unicode", wenn Ihre Titel andere Zeichen als den westeuropäischen Zeichensatz enthalten.

Wenn bei diesem Formular das Feld "Email" nicht aufgefüllt wird, können Sie die Sätze auf Ihrem PC speichern.

#### Folgen Sie dem Bildschirm-Dialog

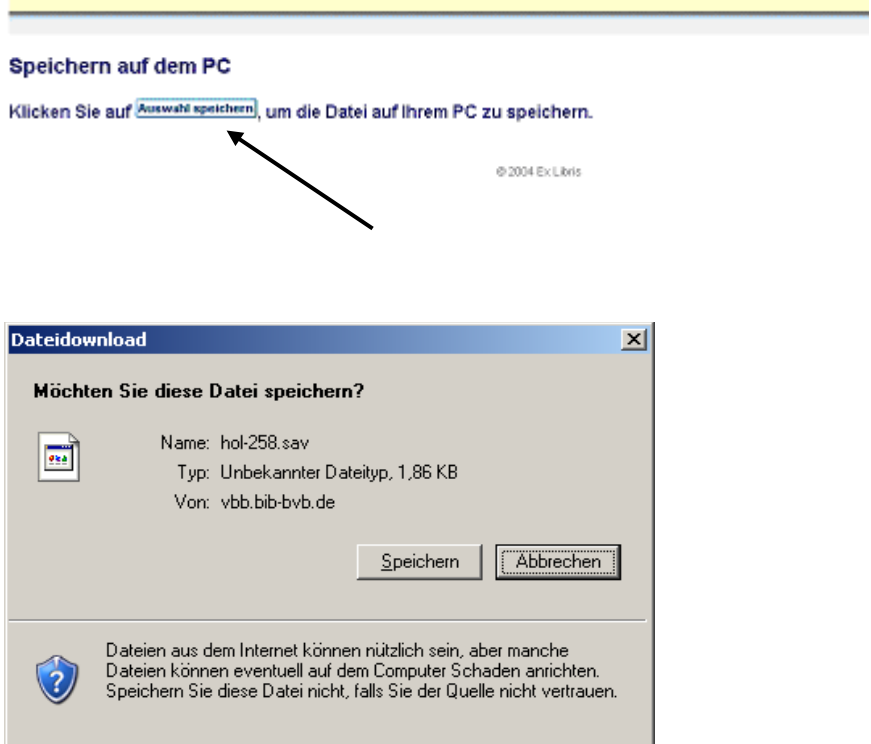

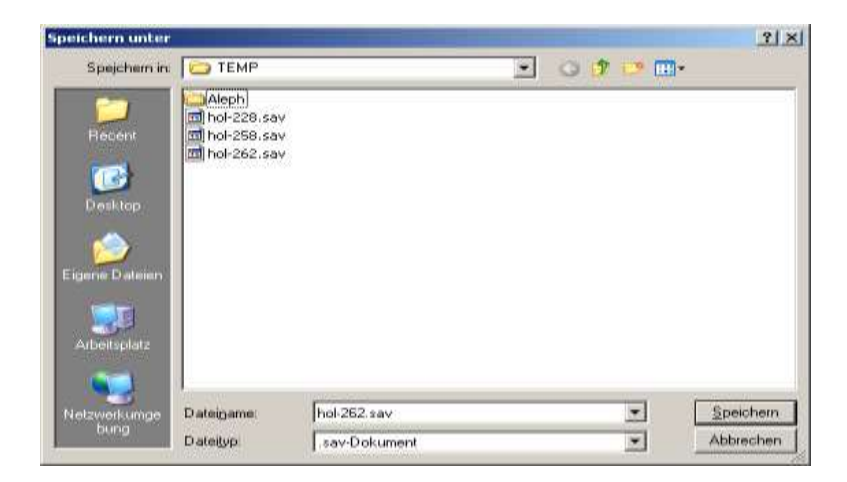

Es wird c:\TEMP als Speicherverzeichnis angeboten. Selbstverständlich kann auch ein anderes Verzeichnis gewählt werden.

Die \*.sav-Datei kann mit einem Editor oder Word geöffnet und bearbeitet werden.

# **2. Erstellen von Lokalsätzen**

Um einen Lokalsatz zu erstellen, müssen Sie in der Katalogisierung (verbunden mit der BVB01) den Titelsatz aufgerufen haben, an den der Lokalsatz angehängt werden soll. Wählen Sie im unteren Rahmen die 4. Registerkarte "LOKalsätze" aus und legen Sie über den Button "Neu" einen neuen Lokalsatz an.

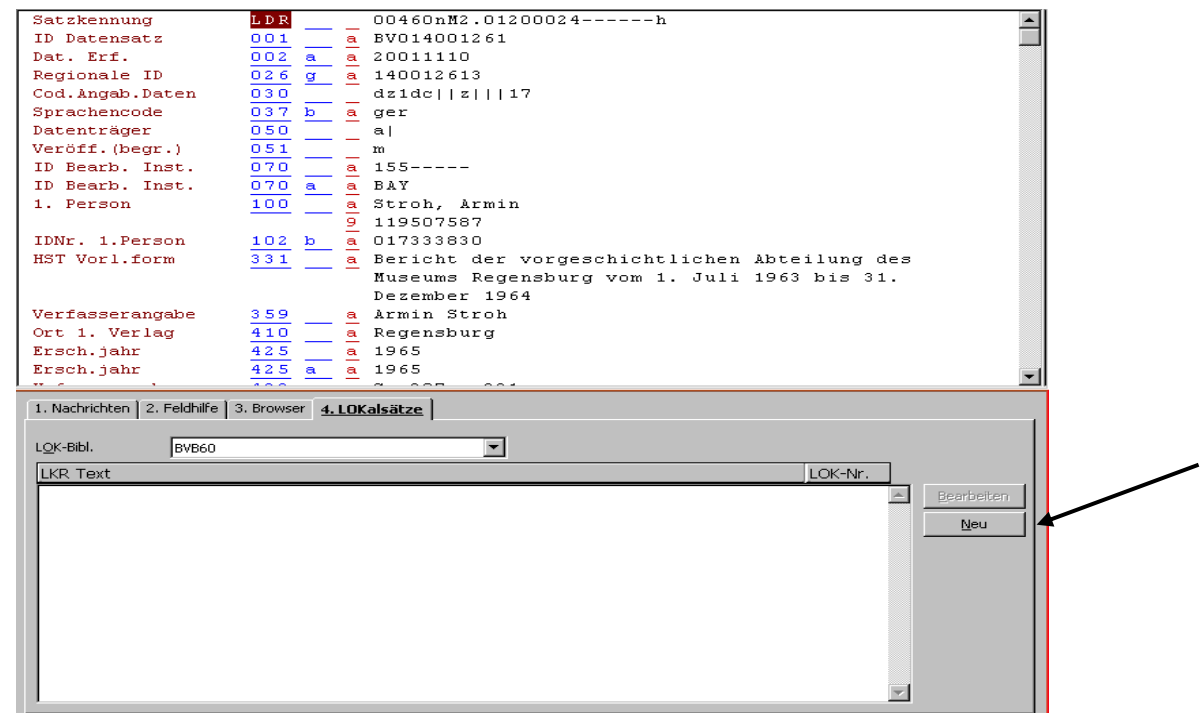

Der neu angelegte Lokalsatz erscheint nun im unteren rechten Rahmen, und auch im Navigationsbaum wird er angezeigt.

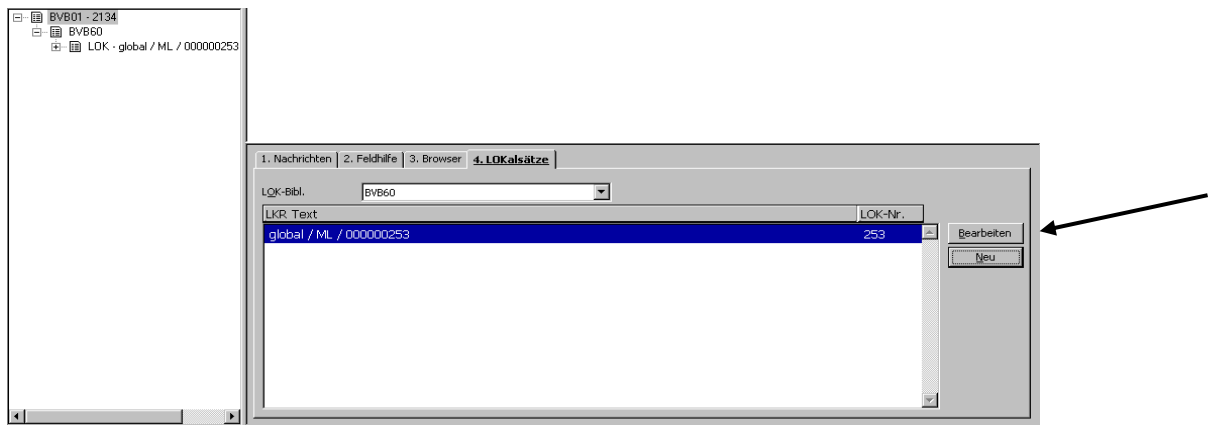

# **2.1. Erfassen der Lokaldaten**

Zum Erfassen Ihrer Exemplardaten markieren Sie auf der 4. Registerkarte "LOKalsätze" den Lokalsatz und klicken auf den Button "Bearbeiten". Der Lokalsatz wird nun im oberen rechten Rahmen angezeigt.

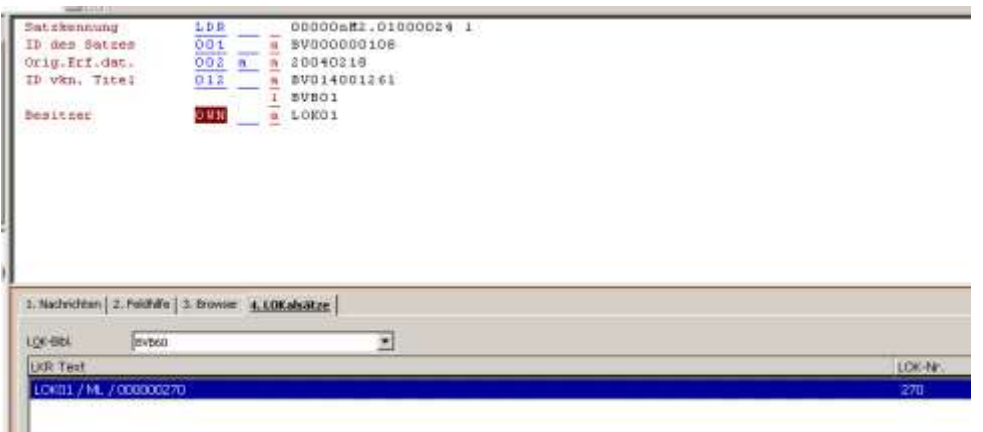

Zur Bearbeitung des Satzes stehen Ihnen – über die Funktionstasten F5 oder F6 (s. Schulungsunterlage "ALEPH 500 Katalogisierung im Bayerischen Verbundkatalog" Kapitel 4. "Bearbeitung von Datensätzen") – die MAB2-Felder für Lokaldaten zur Verfügung.

Komfortabler geht es über das Menü "Bearbeiten", Option "Details aus Satzschablone", indem Sie die Katalogisierungsschablone LOKAL.MRC über den Lokalsatz legen (s. Schulungsunterlage "ALEPH 500 Katalogisierung im Bayerischen Verbundkatalog", Kapitel 13.2).

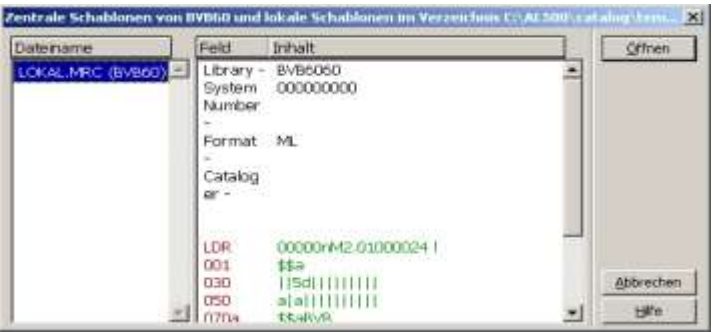

Hier sind die Standardfelder bereits vorhanden und die Pflichtfelder mit codierten Angaben vorbelegt.

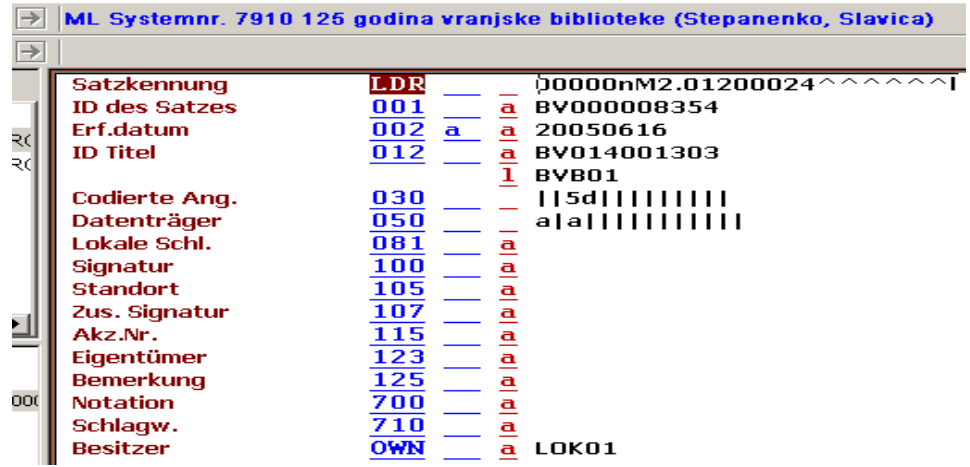

Nachdem Sie die gewünschten Felder ergänzt haben, speichern Sie den Datensatz wie gewohnt mit strg+L, über das Server-Symbol oder über das Menü "Katalogisierung", Option "Auf dem Server und lokal speichern" ab.

Zwischen den Feldern Signatur (100 ) und Standort (105 ) gibt es eine besondere Beziehung. Vor der eigentlichen Signatur steht das Standortkennzeichen mit Schrägstrich als Trennzeichen. Diese Standortangabe wird mit dem Abspeichern in das Standortfeld kopiert, so dass Sie es nicht 2x erfassen müssen.

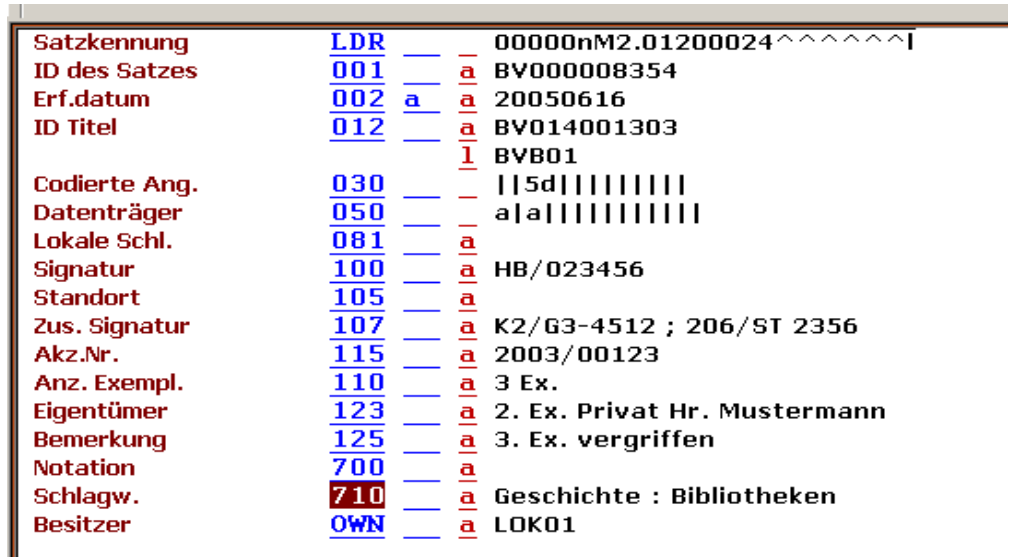

### **Hinweis:**

Mit dem Anlegen eines Lokalsatzes hängt Aleph für Ihre Bibliothek automatisch einen Besitznachweis an den Titelsatz an. Mit dem Löschen des letzten L-Satzes wird dieser wieder entfernt.

### **2.2. Exemplardaten fortlaufender Sammelwerke**

Lokalsätze von Periodika werden in der BVB60 nicht angelegt und gepflegt, sondern nur noch in der ZDB. Über Importroutinen gelangen diese L-Sätze in die BVB60.

Bei diesen sind nicht die Felder 100 ff belegt, sondern in dem Feld 200 finden sich in den Unterfeldern die zusammenfassenden Bestandsangaben so wie sie in der ZDB hinterlegt sind.

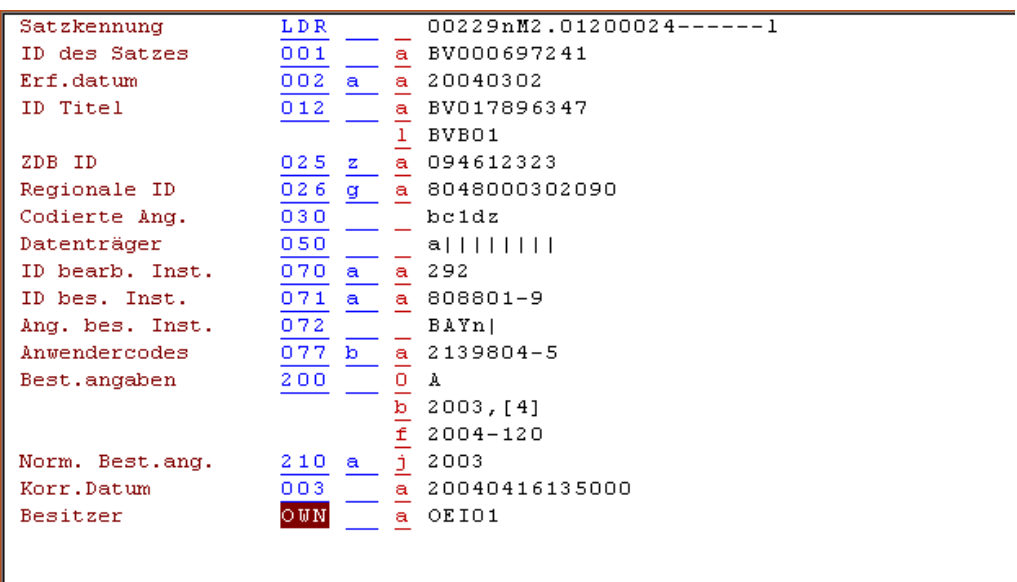

In Einzelfällen kann es für eine Bibliothek notwendig sein, neben diesen Angaben zusätzlich für Einzelbände Informationen abzulegen, z.B. wenn für die Einzelbände andere Signaturen verwendet werden.

Die Erfassung dieser Exemplardaten unterscheidet sich vom vorher beschriebenen Vorgehen. Genutzt wird hierfür das ALEPH-spezifische MEX-Feld, in dessen Unterfelder über ein Formular die gewünschten Inhalte eingetragen werden.

Rufen Sie den Lokalsatz in der Katalogisierung auf. Klicken Sie im Navigationsbaum im unteren linken Rahmen auf das  $+$ Zeichen vor dem LOK-Eintrag.

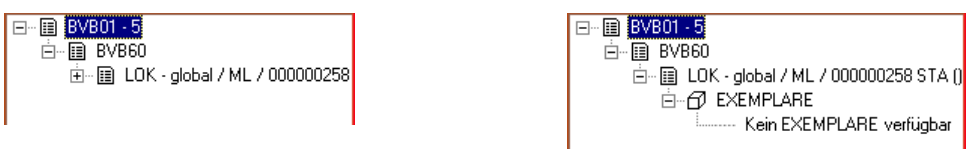

Noch sind keine Exemplardaten enthalten. Mit einem Doppelklick auf den Eintrag "EXEMPLARE" wechselt das System in das Eingabeformular zur Erfassung der Exemplardaten.

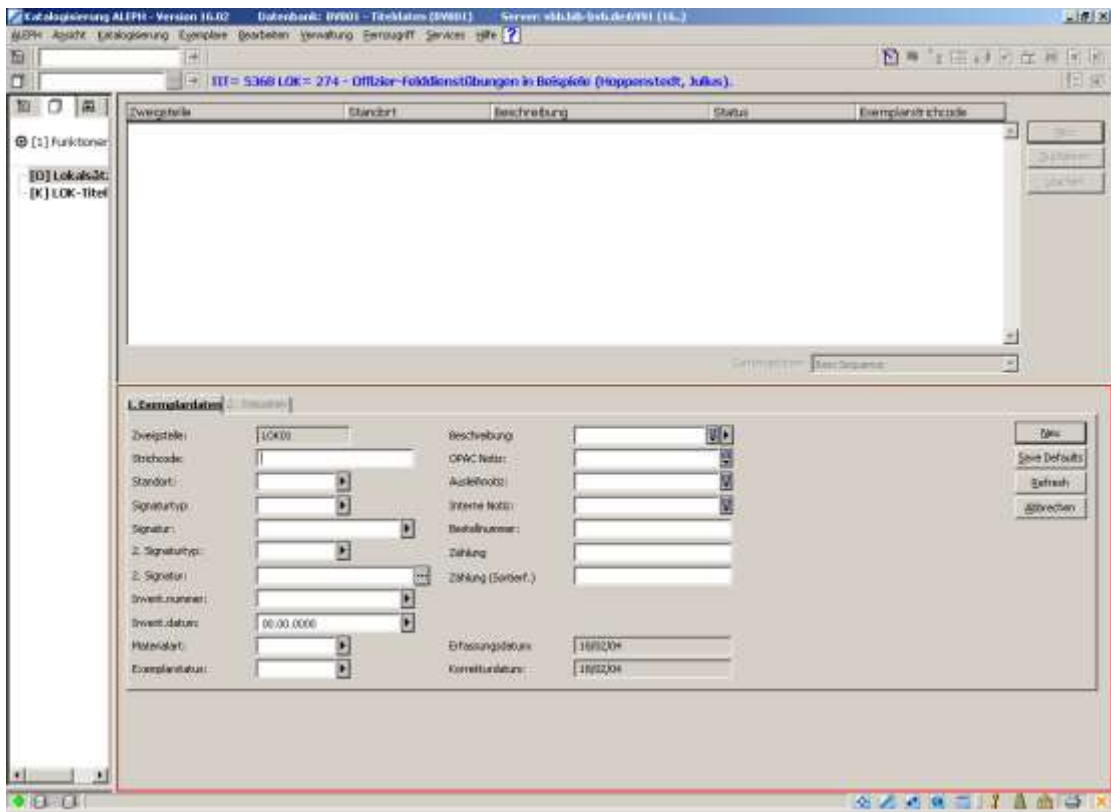

Über den Button "Neu" wird der untere rechte Rahmen aktiv und Sie können nun die Daten eingeben und über den Button "Ändern" speichern. In dem Feld "Zweigstelle" wird automatisch der Besitznachweis Ihrer Bibliothek eingefügt.

### **2.2.1. Unterfelder im MEX-Feld**

Für jedes Exemplar wird ein Feld MEX im Lokalsatz angelegt, in dessen Unterfeldern die einzelnen Informationen stehen.

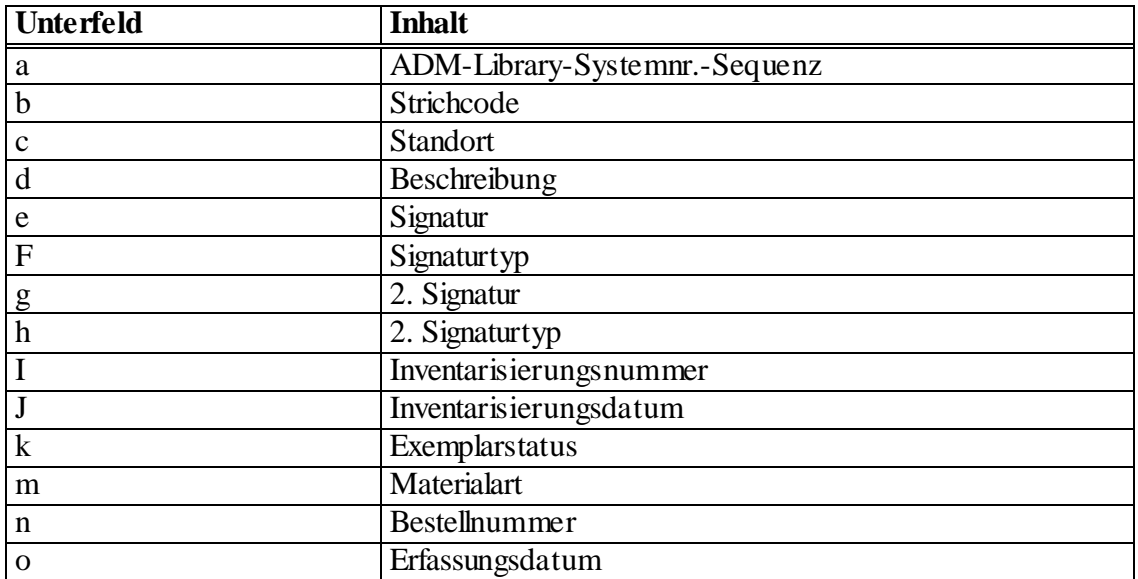

Dokumenttitel: ALEPH 500 Exemplardaten im Bayerischen Verbundkatalog Version: 16

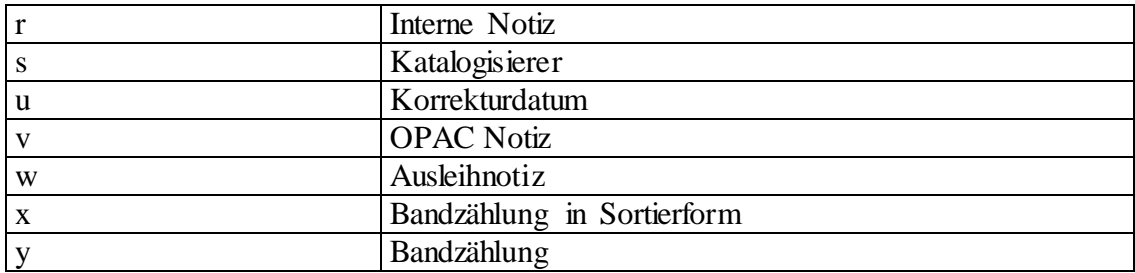

Im Katalogisat ist das Feld MEX nicht ersichtlich. Lassen Sie sich den Lokalsatz jedoch in der Recherche im Vollformat anzeigen, so werden Sie hier das Feld MEX mit den entsprechenden Einträgen wiederfinden.

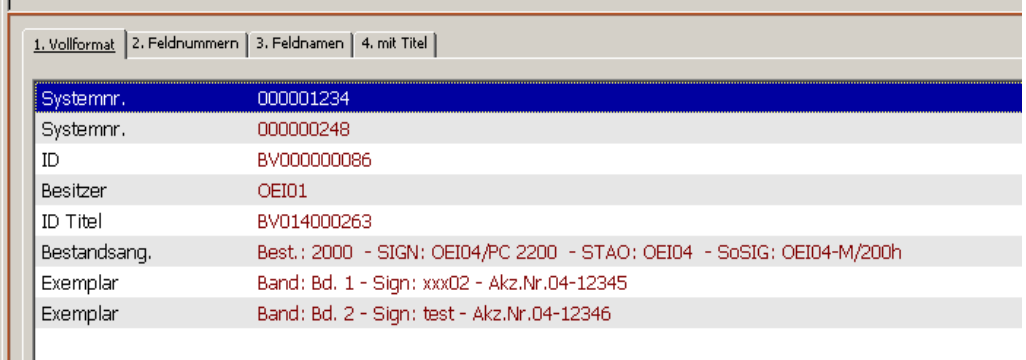

### **ANHANG Indexierung**

Alle Felder, die für die MAB2-Lokaldaten vorgesehen sind, sind auch in der BVB60 angelegt. Nur die unten aufgeführten sind suchbar.

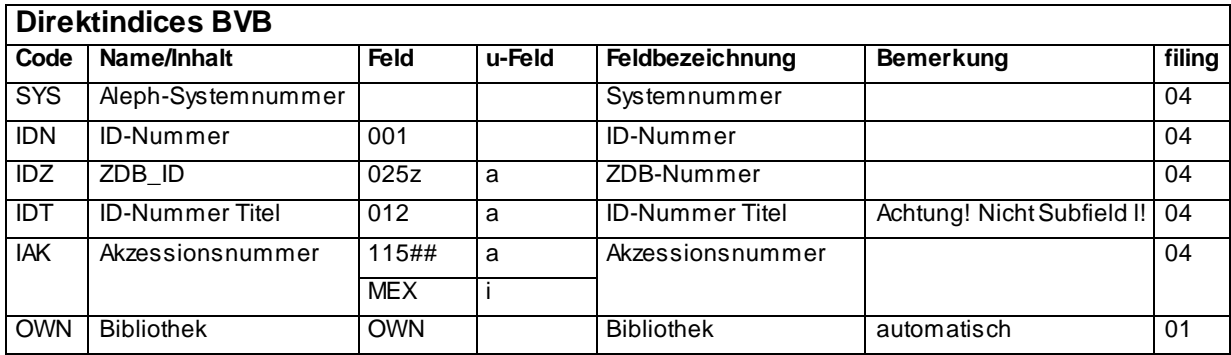

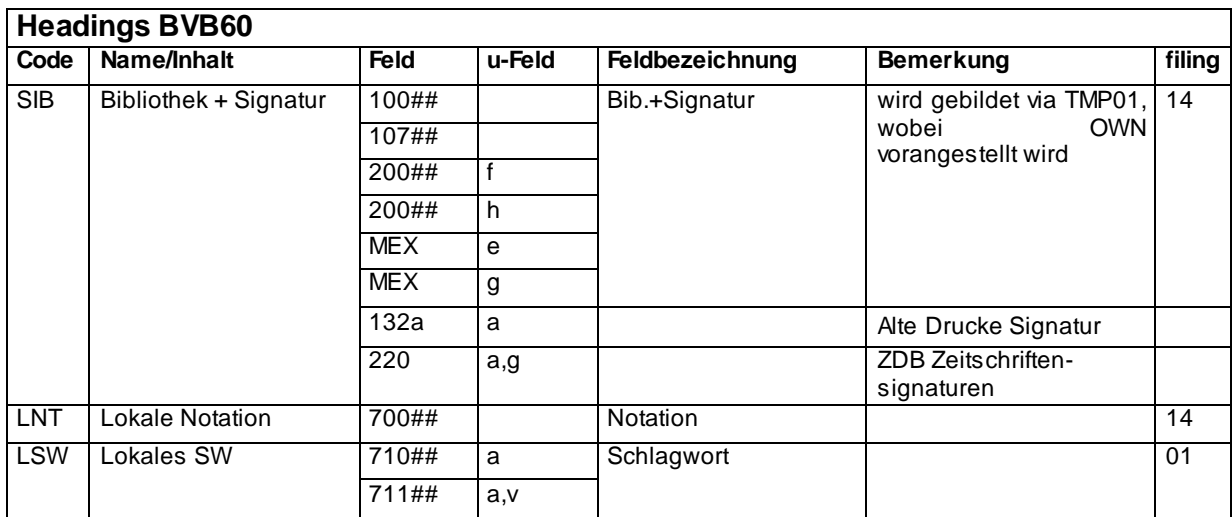

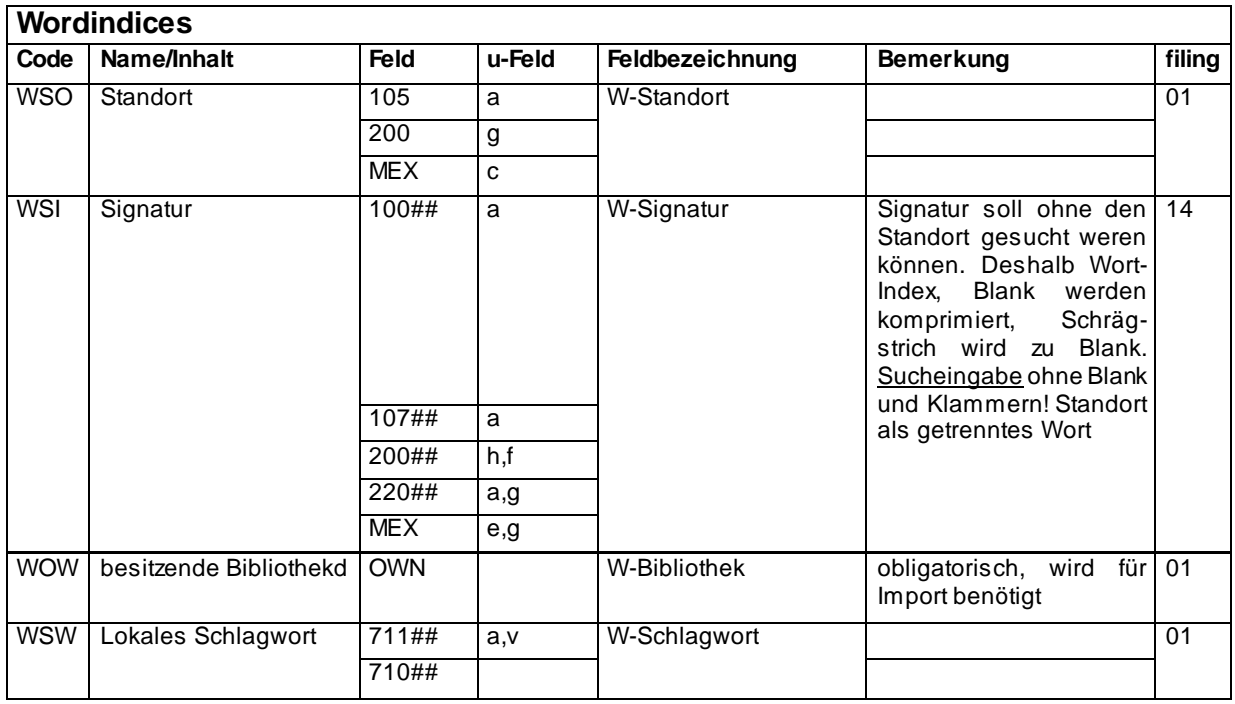

BVB/OS : Indexierung der BVB60 (Stand: 23.02.2005)

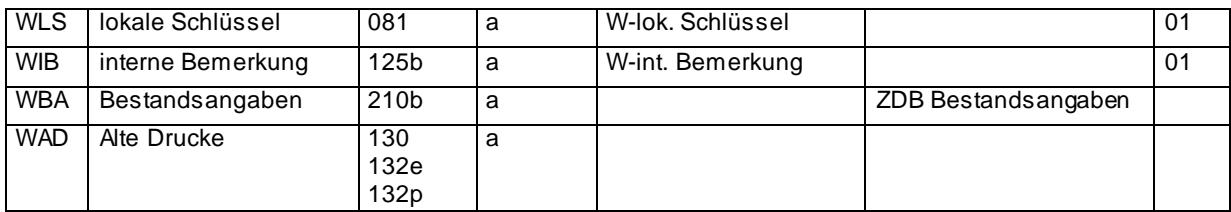